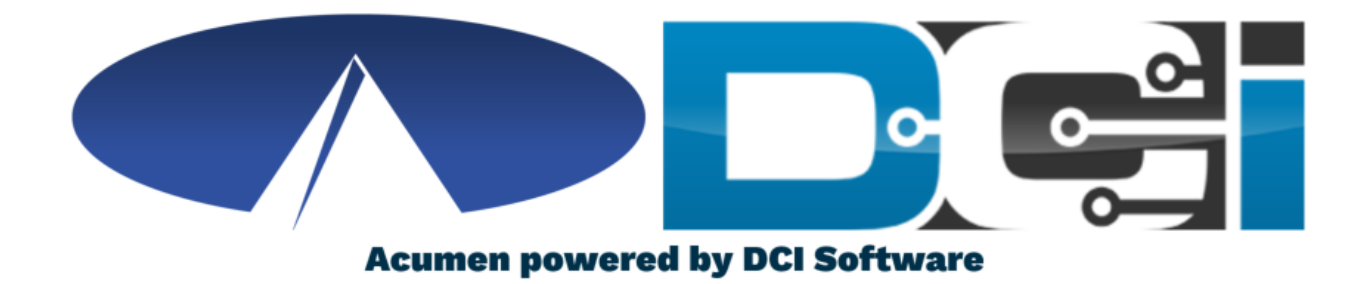

#### **DCI Mobile App Guide**

#### **Welcome to Acumen!**

#### **Thank you for joining the Acumen Family!**

Acumen Fiscal Agent facilitates freedom, choice and opportunity through innovative fiscal agent solutions.

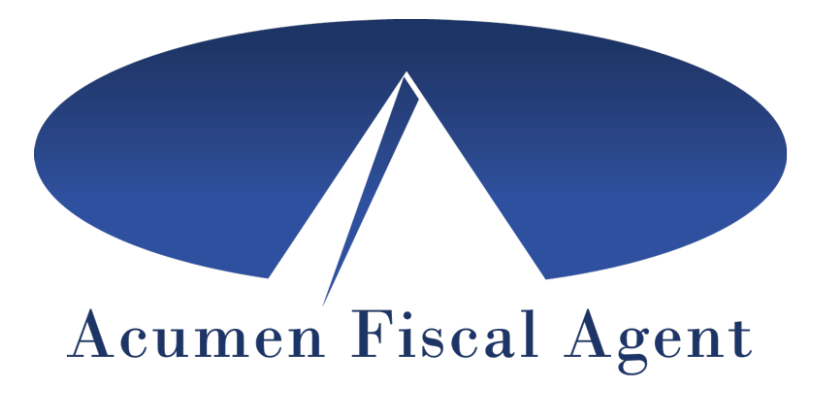

Helping create a positive, long lasting impact on people's lives.

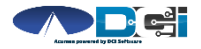

*Proprietary and Confidential: Do Not Distribute*

#### **What is DCI?**

**DCI is an online platform to help manage Employee Time and Service Budget**

- Better tools for both Employers & Employees
- Faster and easier time entry & payroll processing

**DCI will also helps keep you compliant with the 21st Century Cures Act**

• As long as you use DCI to properly enter and manage time using EVV.

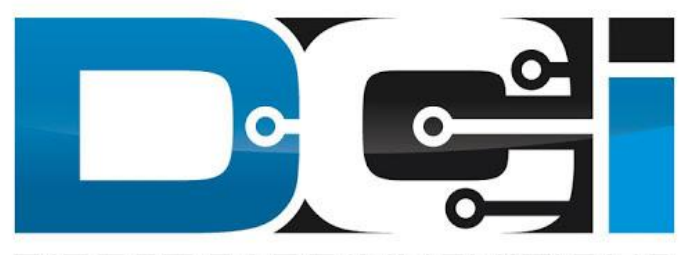

#### DIRECT CARE INNOVATIONS

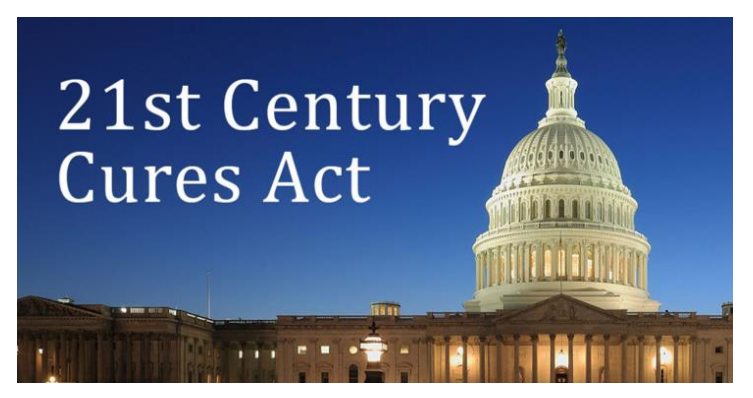

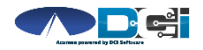

#### **Important Terms**

- **Client** (CLT) This individual receives the care. Some programs refer to this individual as a Participant or Member. Some Clients are their own Employer.
- **Employee** (EE) This person is hired & trained to provide services to the Client. EE's also are responsible for entering their own time into the system.
- **Employer** (ER) This is the leader who hires the Employee(s) & manages the process. The Employer will approve EE time & manage CLT budget in DCI.
- **Authorized Representative** (AR) This individual helps the Employer complete various tasks. This is common in families and when a CLT is their own ER.
- **Electronic Visit Verification** (EVV) This is how punches are verified in the system. Verification is a vital part of the Clock In/Out process.

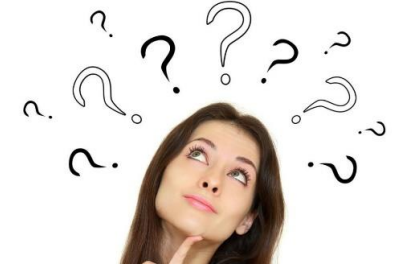

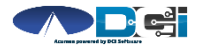

#### **DCI Mobile App**

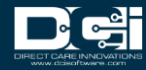

#### **Mobile App Basics**

- **The DCI Mobile App is meant for Real-Time Entry**
	- Missed punches are entered in Web Portal
- **Employees Clock In/Out daily with Mobile App**
	- Employers can review time in Web Portal
- **2 Options for Verification with EVV**
	- PIN/Password entered by Employer
	- Picture taken of Client by Employee

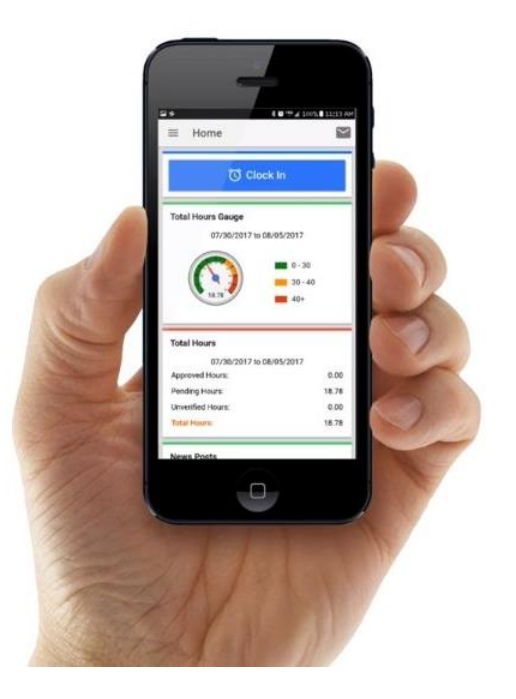

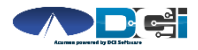

#### **Download the DCI Mobile App**

- 1. Download the DCI Mobile EVV App
	- a. Available in the Apple App Store & Google Play Store
- 2. Add a Shortcut to the Home Screen
- 3. Register the App with Acumen using system identifier: **228636**
- 4. Select Next to proceed to the main screen

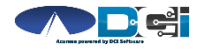

#### <span id="page-7-0"></span>**Log into the DCI Mobile App**

- Open DCI Mobile EVV and Login
- Enter Employee Username and Password
	- Credentials provided by Acumen
- Select Login to Access Mobile App
- Select "Remember Me" on personal device
- Utilize Forgot Password link if necessary
- Contact Acumen Agent with login issues

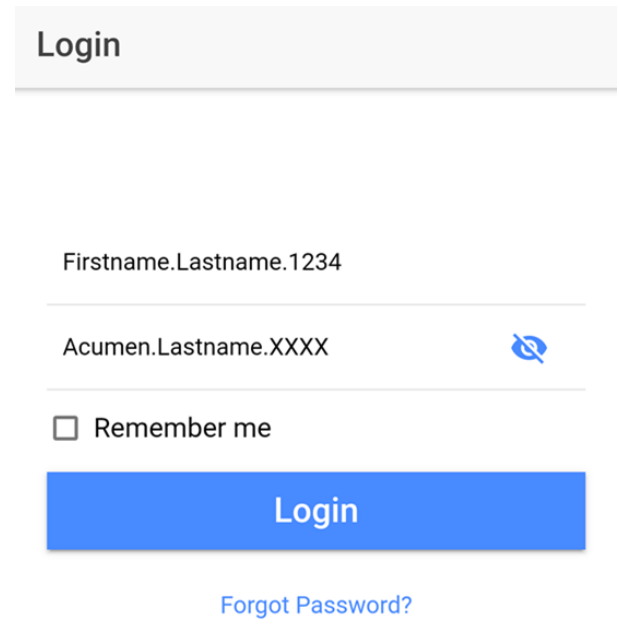

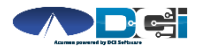

#### <span id="page-8-0"></span>**Clock In on Mobile App**

- 1. Tap Blue Clock In Button
- 2. Select Client Name from dropdown
	- Auto-filled for a single client
- 3. Select Service Code from dropdown
- 4. Cost Center is auto-filled
- 5. Select Continue

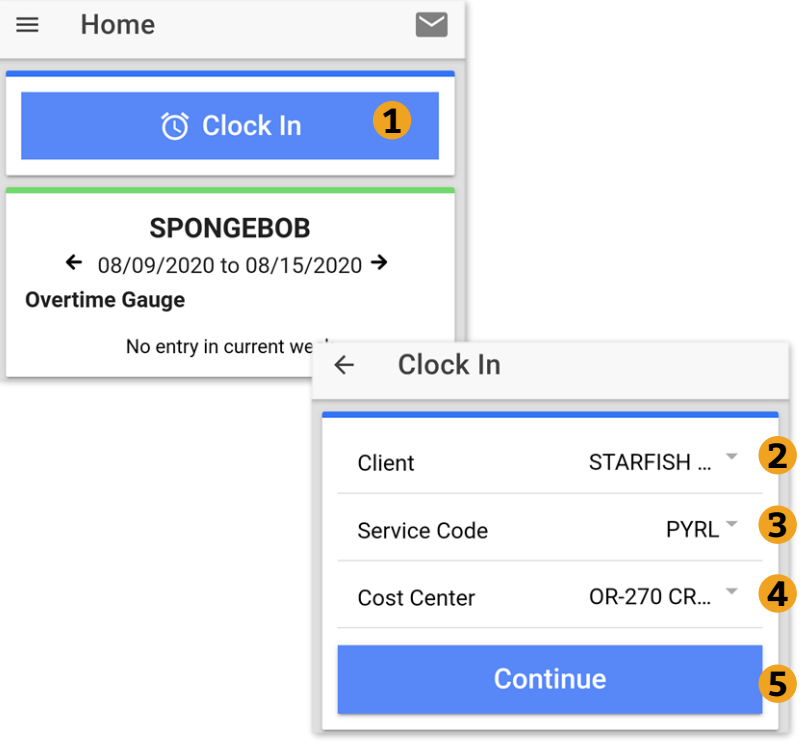

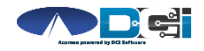

#### <span id="page-9-0"></span>**Electronic Visit Verification (EVV)**

- 1. Select Confirm Clock In
	- ⃰ *This will start the time for the shift*
- 2. Choose Password or Picture
	- Employer Enters PIN or Password Employee Takes Picture of Client\*
		- [\\*Requires Facial Recognition](#page-13-0)
			- **Do NOT use until FR is setup**
- 3. Verification Confirmation Alert
	- EVV is complete when shown

#### **Congratulations!**  You are now on the clock.

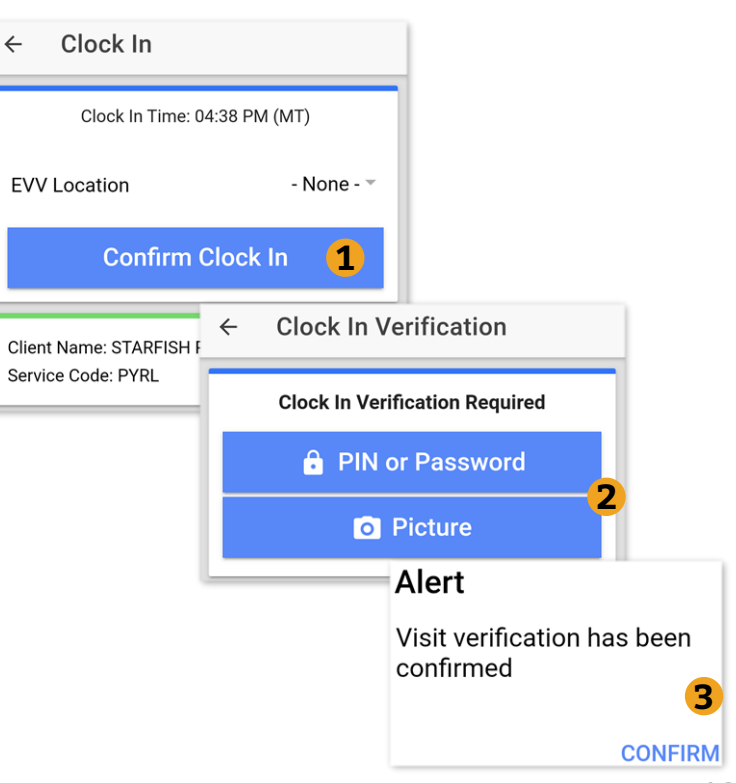

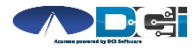

### <span id="page-10-0"></span>**Clock Out on Mobile App**

- 1. Select Continue to Clock Out
- 2. Choose Password or Picture
	- Employer Enters PIN or Password into Employee Phone
	- Employee Takes Picture of Client\*
		- \*Requires Facial Recognition
- 3. Verification Confirmation Alert
	- EVV is complete when shown
- 4. Confirm Clock Out
	- ⃰ *This will stop the time for the shift*
- 5. Review punch details > Select Home

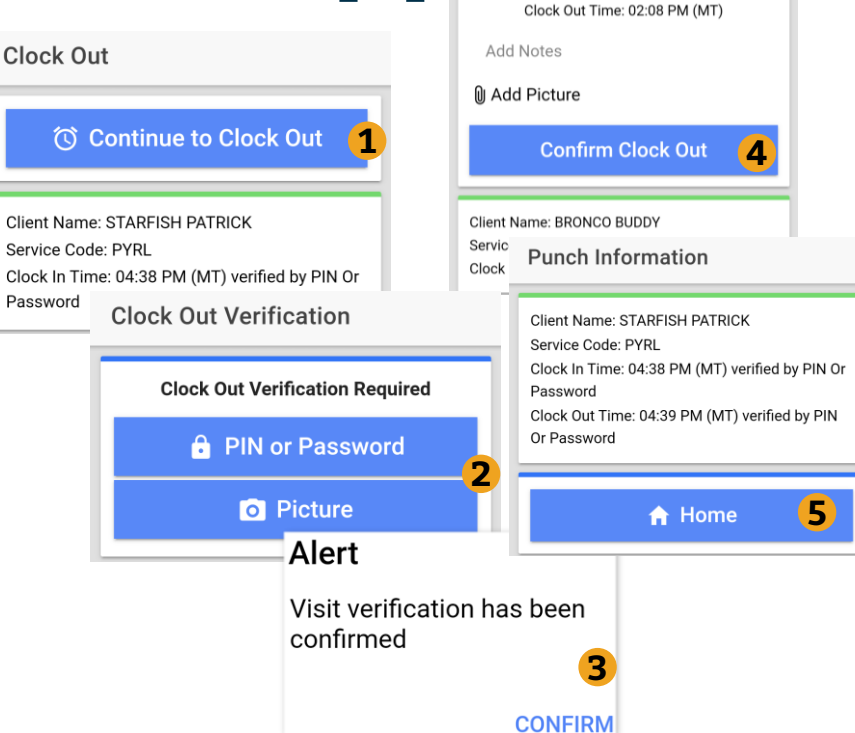

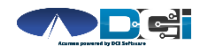

## **Review Employee Entries**

- 1. Select Menu on Top Left of Screen
- 2. Entries Button will show a complete list of submitted time entries
- 3. Ensure All Time is Entered & Approved
	- Employees should verify all time is submitted & approved
	- Employer will approve time as needed

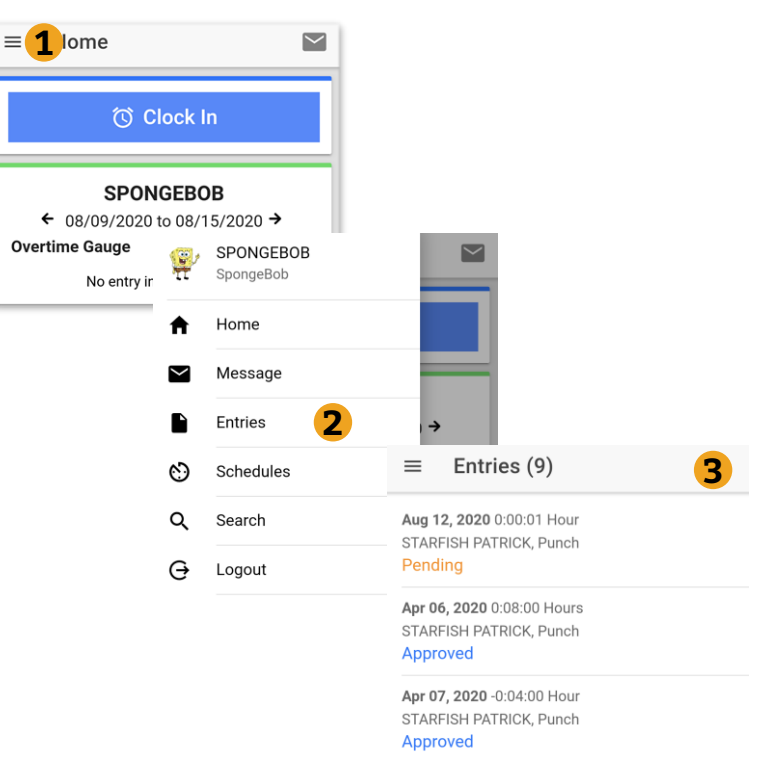

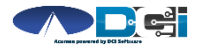

#### **Mobile App Process Timeline**

**Process starts when the Employee is ready to begin their shift.** 

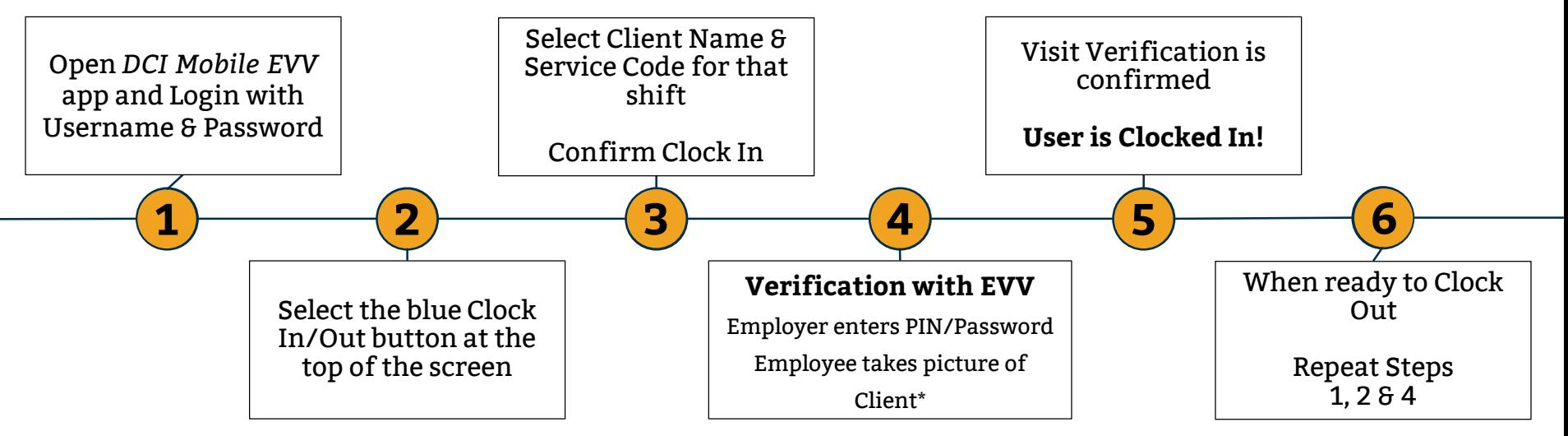

[\\*Requires Facial Recognition](#page-13-0)

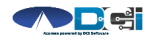

*Proprietary and Confidential: Do Not Distribute*

# <span id="page-13-0"></span>**Facial Recognition Setup**

- Picture must be sent by the Client, Employer, Gaurdian or Authorized Rep
- Client picture should resemble a drivers license photo
	- A headshot on a plain background (See Example)
- Email Picture to Acumen Agent or Customer Service
- Enter "Facial Recognition Setup" into Subject Line
- Enter Client Name & State in the body of the email to prevent confusion with any other clients.
- Acumen will notify Employer once setup is complete

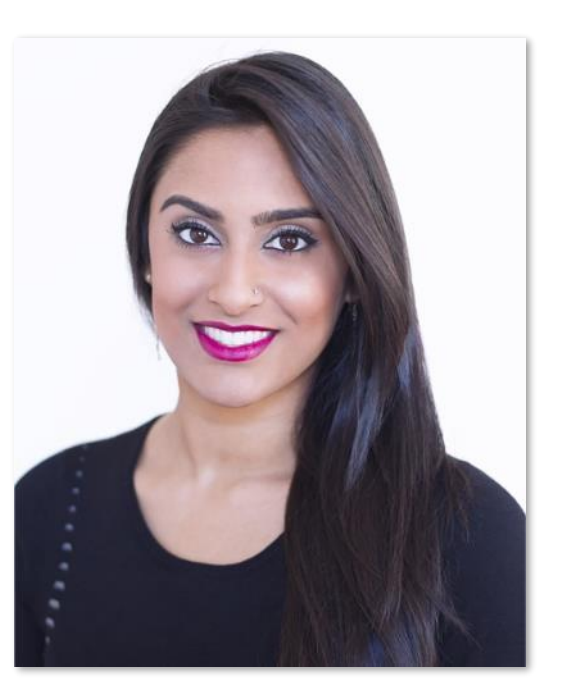

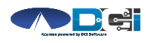

### **DCI Tips & Tricks**

- 1. All Employers and Employees must have a unique valid email address in DCI
- 2. Login and take action as often as possible to become familiar with DCI and the tasks
- 3. Users have 3 attempts to login until they are locked out and need to contact Acumen Customer Service
- 4. Employers will exclusively use the DCI Web Portal and Employees will use the Mobile app
- 5. Employees will always enter their own time
	- Employers will Approve or Reject

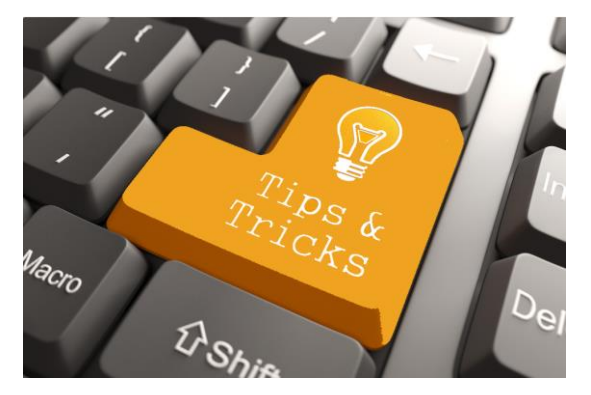

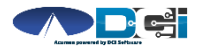

## **Where to go for help?**

- **Utilize our [DCI Training Materials f](https://acumenfiscalagent.zendesk.com/hc/en-us/sections/115001430647-Training-Materials)or more help**
	- This will give you a full list of Training Materials for DCI
- **Contact your Acumen Agent for more help**
	- Contact Customer Service if you don't know your assigned agent

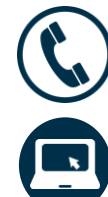

Phone: (877) 211-3738

[acumenfiscalagent.com](https://www.acumenfiscalagent.com/)

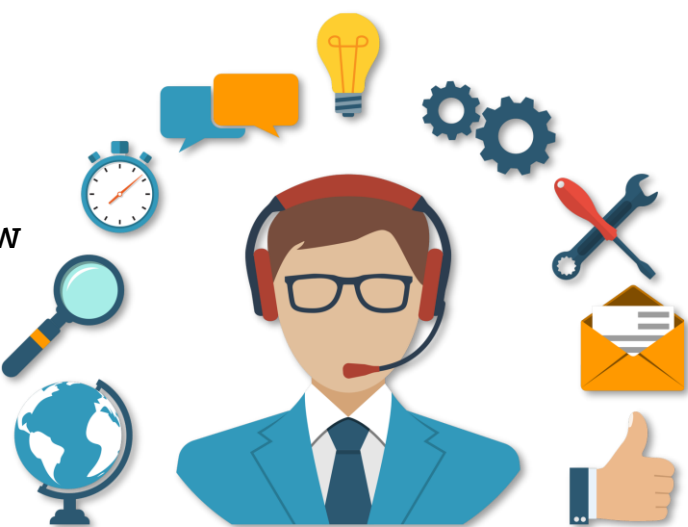

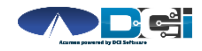

#### **Thank you!**

Visit the **Acumen Help Center** to learn more at: acumenfiscalagent.zendesk.com

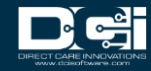